19 11

# PRIMERGY RX200 S3 使用上の注意

このたびは、弊社の PRIMERGY RX200 S3 をお買い上げいただきまして、誠にありがとうございます。本サーバを ご使用になる上での注意および追記事項がございますので、本書をよくお読みの上、ご使用願います。

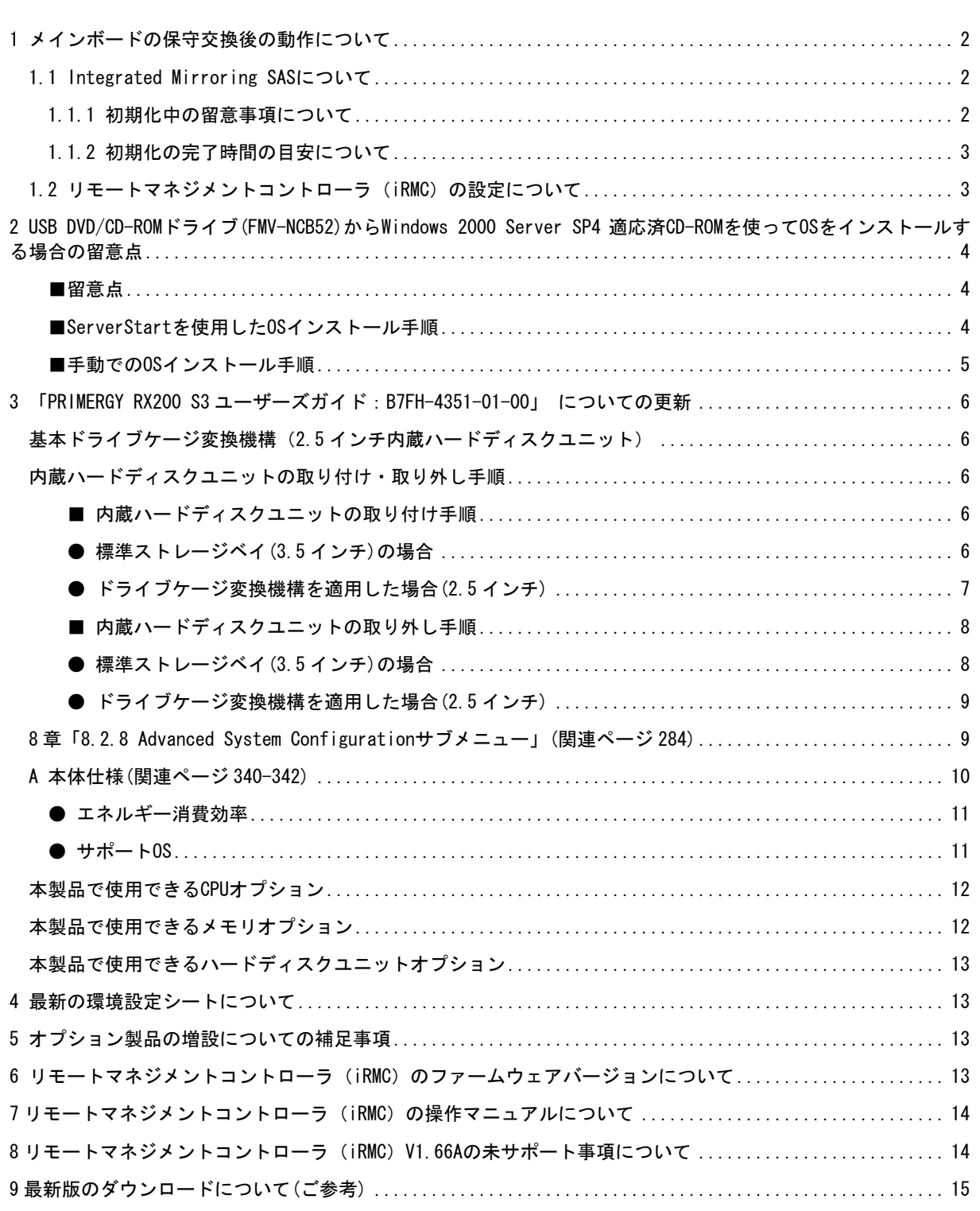

### 1 メインボードの保守交換後の動作について

#### 1.1 Integrated Mirroring SASについて

Integrated Mirroring SAS (RAID1)

RAM(NVRAM)

 $NVRAM$ 

 $\mathbf{C}$ 

#### 1.1.1 初期化中の留意事項について

Integrated Mirroring SAS のロジカルドライブの初期化はバックグラウンド初期化処理にて行われますの で、初期化中もハードディスクへドライブのアクセスは通常通り行えますが、初期化が完了したロジカルドラ イブと比較すると充分な I/O 処理性能が得られない場合があります。

最大で約 54%の性能低下となる場合があります。

OS稼動中に初期化対象ハードディスクドライブの前面ハードディスク故障ランプがリビルド時と同様に 点滅します。

また、ServerView がインストールされている場合には本体の前面および後面保守ランプが点灯します。初 期化完了後、これらのランプは自動で消灯いたします。この場合、前面保守ランプのみでなく、ServerView コンソール等により、各種装置の状態確認を実施してください。

初期化完了前にサーバ本体のリセットや電源の切断が行われると初期化は中断されます。

次回再開時は中断したところから初期化が再開されますので、途中でリセットや切断を行っても初期化は継 続されます。

初期化が完了するまでは RAID1 ロジカルドライブは、非冗長の状態となっています。初期化が完了すると、 再度冗長性が確立されます。

初期化完了は GAM ユーティリィの ControllerView よりロジカルドライブ情報を表示させることにより Status が online であることからも確認できます。未完了状態は Critical となります。

下記、「初期化の完了時間の目安について」をご参照のうえ、その時間を越えても初期化処理が完了していな い場合は、弊社修理相談窓口までご連絡ください。

#### 1.1.2 初期化の完了時間の目安について

ハードディスクドライブへのアクセスがない場合、初期化の所要時間は下記の表の様になります。

これらの時間はOSが稼動しているトータル時間数で、途中で電源が切断された場合などは含みません。 ハードディスクドライブへのアクセスと並行して初期化が実行された場合には、アクセスのない状態より長い 時間を要する場合があります。

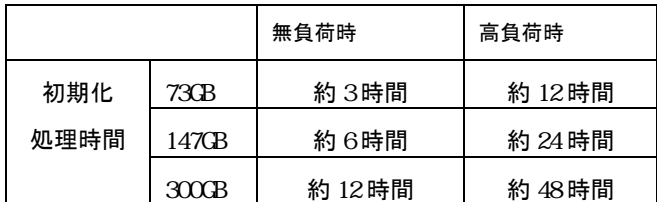

※高負荷時は常に高負荷のハードディスクアクセスをおこなった場合の完了時間を示します。 ※上記はあくまでも目安でお客様の環境により完了時間は前後する場合があります。

## 1.2 リモートマネジメントコントローラ(iRMC)の設定について

iRMC 機能をご利用のお客様は、以下の点にご注意願います。

メインボード交換後の iRMC の設定はお客様作業となります。装置の修理においてメインボード交換が生じた場合、 以下の情報をお客様にて再設定をお願いいたします。また、その他の設定情報に関しても正しいかご確認をお願 いいたします。

(PG-RMCU1)

 $\blacksquare$ iRMC  $\blacksquare$ 

Server Management Tools

# 2 USB DVD/CD-ROMドライブ(FMV-NCB52)からWindows 2000 Server SP4 適応済CD-ROMを使って OSをインストールする場合の留意点

#### ■留意点

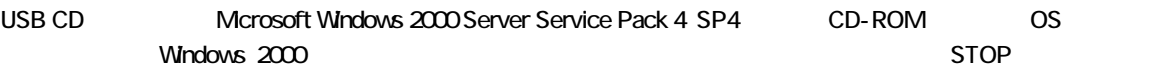

#### STOP: 0x0000001E(0xC0000005 、0xF3EC39F5 、0x00000000 、0x01010100)

#### KMODE\_EXCEPTION\_NOT\_HANDLED

Mcrosoft HP http://support.microsoft.com/ KB838417 )

 $\overline{O}$  OS

 $STOP$   $OS$ 

## ■ServerStartを使用したOSインストール手順

- 1. USB CD ServerStart 2001 ServerStart 2. ServerStart 2. OS  $OS$
- 2. Windows 2000  $\blacksquare$

 $CD-ROM$ 

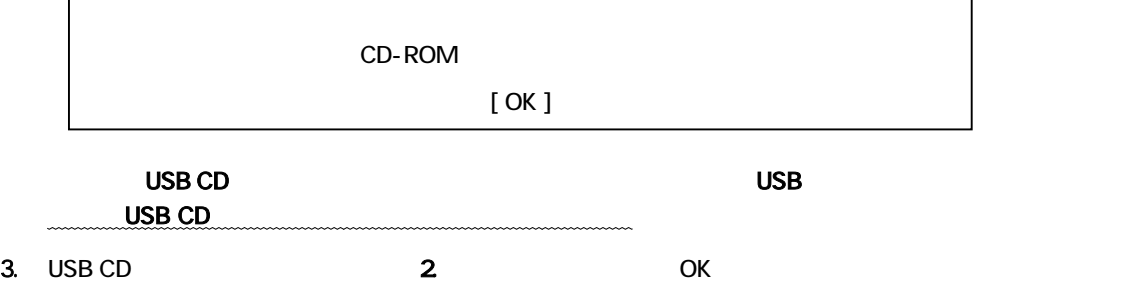

OS **OS** 

 $\mathbf{I}$ 

# ■手動でのOSインストール手順

- 1. USB CD 6 4 and 5 and 5 and 5 and 5 and 5 and 5 and 5 and 5 and 5 and 5 and 5 and 7 and 7 and 7 and 7 and 7 and 7 and 7 and 7 and 7 and 7 and 7 and 7 and 7 and 7 and 7 and 7 and 7 and 7 and 7 and 7 and 7 and 7 and 7 and
- $2$  OS

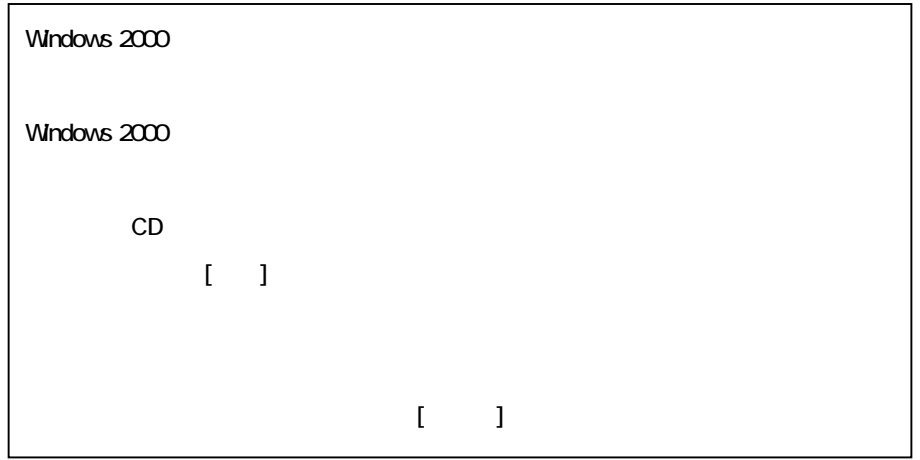

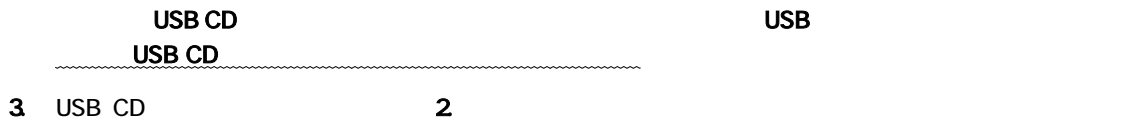

### 3 「PRIMERGY RX200 S3 ユーザーズガイド:B7FH-4351-01-00」 についての更新

#### 基本ドライブケージ変換機構(2.5インチ内蔵ハードディスクユニット)

関連ページ

7章「7.7.1 内蔵ハードディスクユニットの取り付け位置」■ 搭載順

内蔵 25 インチストレージベイのベイ番号と SAS-ID は次のとおりです。

[サーバ本体前面]

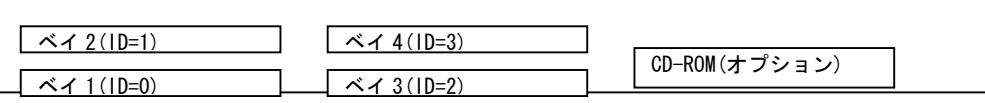

内蔵 2.5 インチハードディスクユニットは、ベイ 1→ベイ 2→ベイ 3→ベイ 4 の順に取り付けてください。

#### 内蔵ハードディスクユニットの取り付け・取り外し手順

関連ページ 7 章「7.7.3 3.5 インチ内蔵ハードディスクユニットの取り付け手順」(p.260)

#### ■ 内蔵ハードディスクユニットの取り付け手順

1 ラックドアを開けます。 →「1.4.1 ラックドアを開ける」(P.33)

2 サーバ本体および周辺装置の電源を切り、電源ケーブルをサーバ本体から取り外します。 →「1.4.3 電源を切る」(P.37)

3 サーバ本体の金属部分に触れて、人体の静電気を放電します。

#### ● 標準ストレージベイ(3.5インチ)の場合

4 内蔵ハードディスクユニットを取り付けるベイから、ダミーユニットを取り外します。 内蔵ハードディスクユニットが搭載されていないベイには、ダミーユニットが取り付けられています。ダ ミーユニットの両側のツメを同時に内側に押しながら手前に引きます。

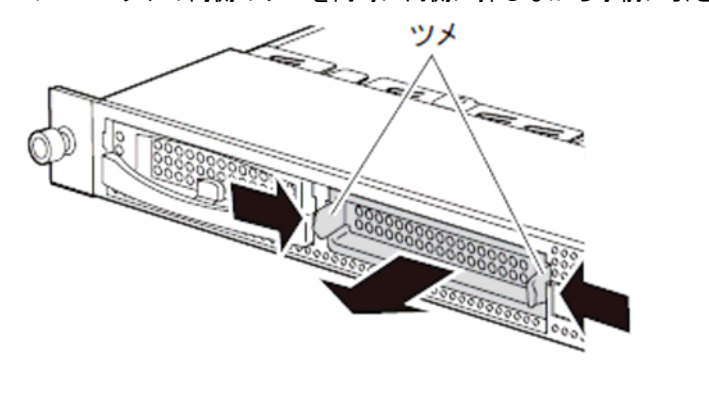

# **PPOINT**

取り外したダミーユニットは、大切に保管しておいてください。

5 内蔵ハードディスクユニットをサーバ本体に取り付けます。 内蔵ハードディスクユニットのハンドルが上げられた状態で、ベイの奥まで差し込みます。

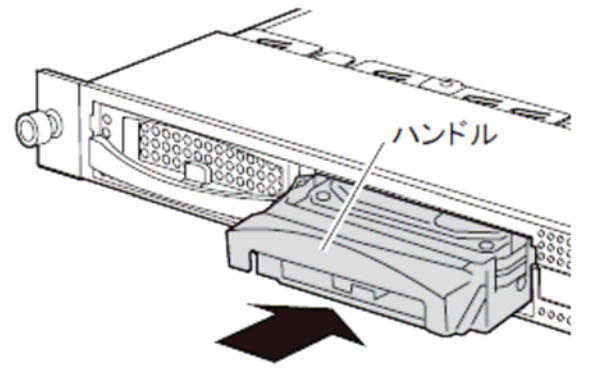

6 内蔵ハードディスクユニットのハンドルを、「カチッ」と音がするまで下げます。

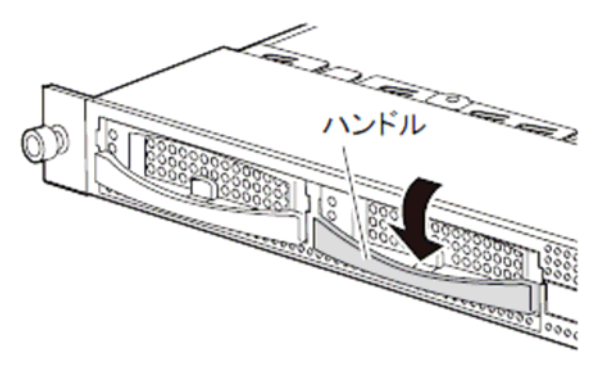

#### ● ドライブケージ変換機構を適用した場合(2.5インチ)

4 内蔵ハードディスクユニットを取り付けるベイから、ダミーユニットを取り外します。 内蔵ハードディスクユニットが搭載されていないベイには、ダミーユニットが取り付けられています。ダ ミーユニットの両側のツメを同時に内側に押しながら手前に引きます。

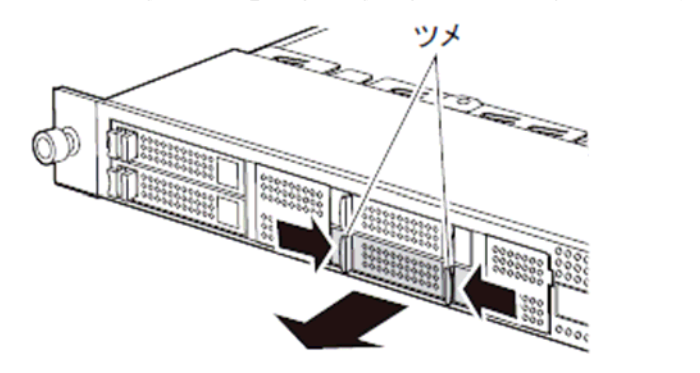

**PPOINT** ■ 取り外したダミーユニットは、大切に保管しておいてください。 5 内蔵ハードディスクユニットをサーバ本体に取り付けます。 内蔵ハードディスクユニットのレバーを開いた状態のまま、ベイの奥まで差し込みます。

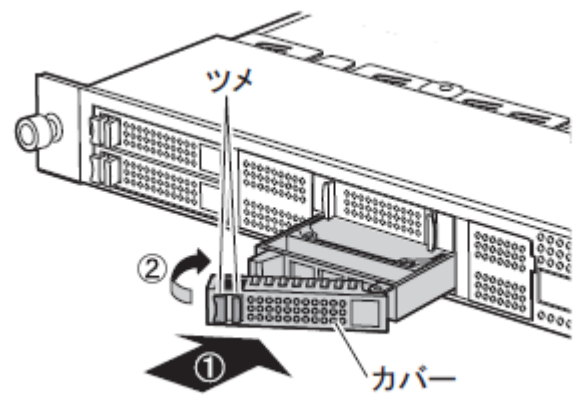

6 レバーを閉じます。

#### ■ 内蔵ハードディスクユニットの取り外し手順

1 ラックドアを開けます。 →「1.4.1 ラックドアを開ける」(P.33)

2 サーバ本体および周辺装置の電源を切り、電源ケーブルをサーバ本体から取り外します。 →「1.4.3 電源を切る」(P.37)

3 サーバ本体の金属部分に触れて、人体の静電気を放電します。

#### ● 標準ストレージベイ(3.5インチ)の場合

4 内蔵ハードディスクユニットを取り外します。

内蔵ハードディスクユニットの前面のタブを押しながらハンドルを上げて(1)、手前に引きます(2))。 そのとき、内蔵ハードディスクユニットに手を添え、両手で持って引き出してください。

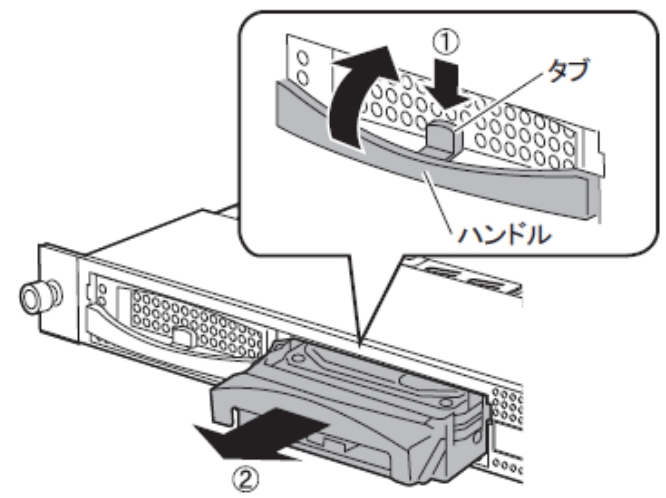

5 新しい内蔵ハードディスクユニットまたはダミーユニットを取り付けます。

#### ● ドライブケージ変換機構を適用した場合(2.5インチ)

4 内蔵ハードディスクユニットを取り外します。 ツメを押しながら、カバーを開けて(1)、内蔵ハードディスクユニットを引き出します(2))。 内蔵ハードディスクユニットに手を添え、両手で持って引き出してください。

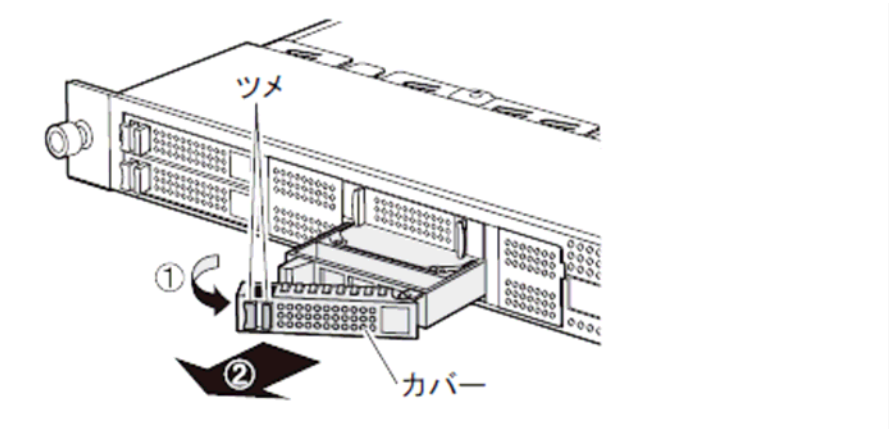

5 新しい内蔵ハードディスクユニットまたはダミーユニットを取り付けます。

## 8 章「8.2.8 Advanced System Configurationサブメニュー」(関連ページ 284)

## 追加

Advanced System Configuration [CPU Frequency (GHz)] [Hyper-Threading]

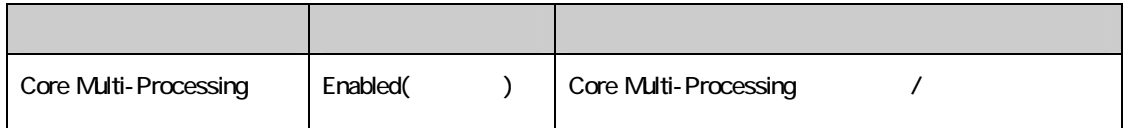

# A 本体仕様(関連ページ 340-342)

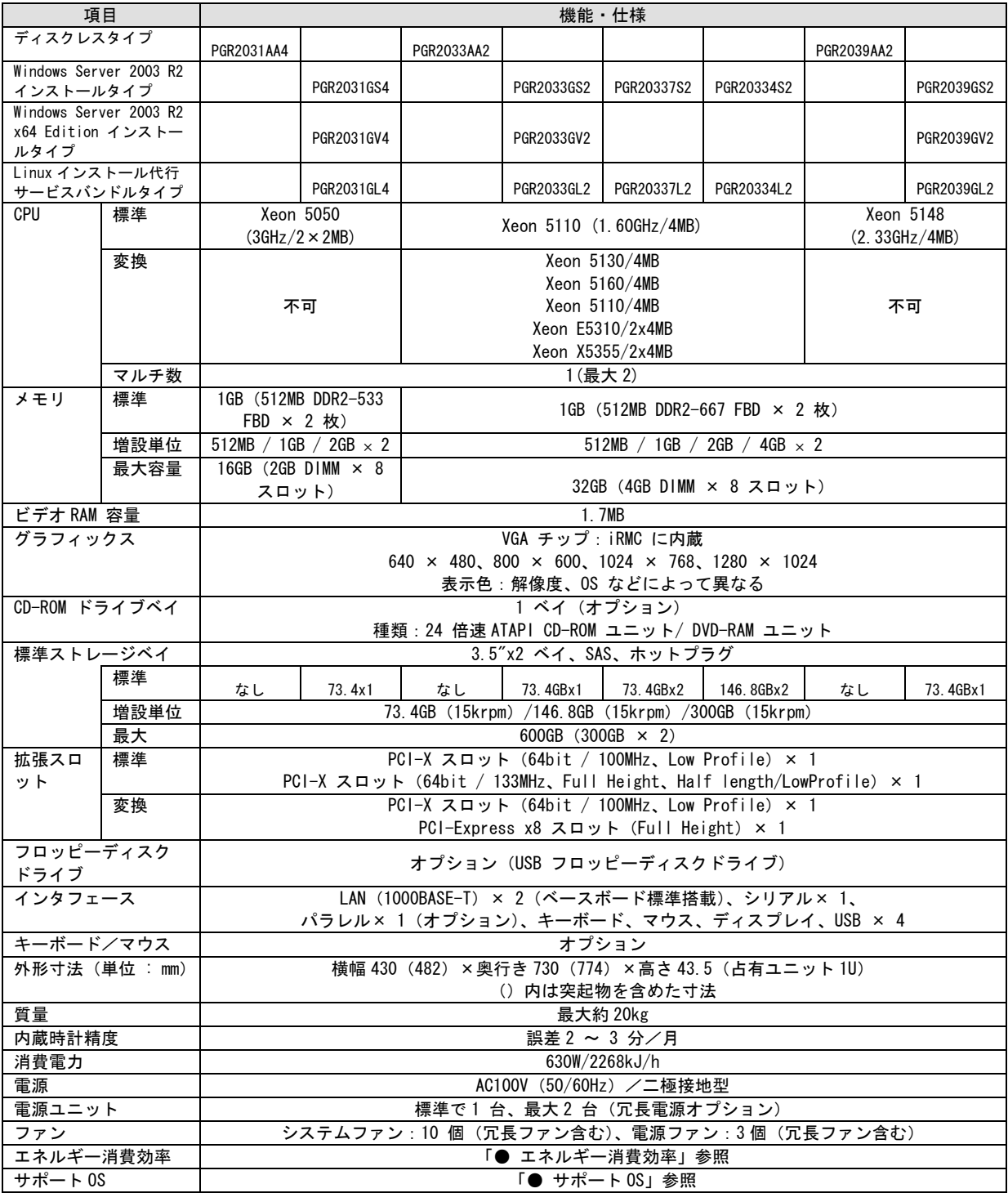

#### 表:ディスクレスタイプ

本サーバの仕様は、改善のため予告なしに変更することがあります。あらかじめ、ご了承ください。

## ● エネルギー消費効率

エネルギー消費効率とは、省エネ法で定める測定方法により、測定した消費電力を省エネ法で定める複合理論性 能で除したものです。

Xeon プロセッサ 5050: c 区分、0.0105 Xeon プロセッサ 5110: c 区分、0.00993 Xeon プロセッサ 5130: c 区分、0.00476 Xeon プロセッサ 5148: c 区分、0.00685 Xeon プロセッサ 5160: c 区分、0.00714 Xeon プロセッサ E5310: c 区分、0.0056 Xeon プロセッサ X5355: c 区分、0.0035

#### $\bullet$  サポート0S

本サーバでのサポート OS は以下のとおりです。

- Windows Server 2003, Standard Edition • Windows Server 2003, Enterprise Edition • Windows Server 2003, Standard x64 Edition • Windows Server 2003, Enterprise x64 Edition • Windows Server 2003 R2, Standard Edition • Windows Server 2003 R2, Enterprise Edition • Windows Server 2003 R2, Standard x64 Edition • Windows Server 2003 R2, Enterprise x64 Edition • Windows 2000 Server • Windows 2000 Advanced Server • Red Hat Enterprise Linux ES (v.3 for x86) • Red Hat Enterprise Linux ES (v.4 for x86) • Red Hat Enterprise Linux ES (v.4 for EM64T) • Red Hat Enterprise Linux AS (v.3 for x86) • Red Hat Enterprise Linux AS (v.4 for x86)
- Red Hat Enterprise Linux AS (v.4 for EM64T)
- SUSE Linux Enterprise Server 9 for x86

# 本製品で使用できるCPUオプション

関連ページ

7 章「7.3.2 取り付け可能な CPU と留意事項」(p.240) 付録「B.1 CPU の仕様」(p.344)

本製品で使用できる CPU オプションは以下のとおりです。

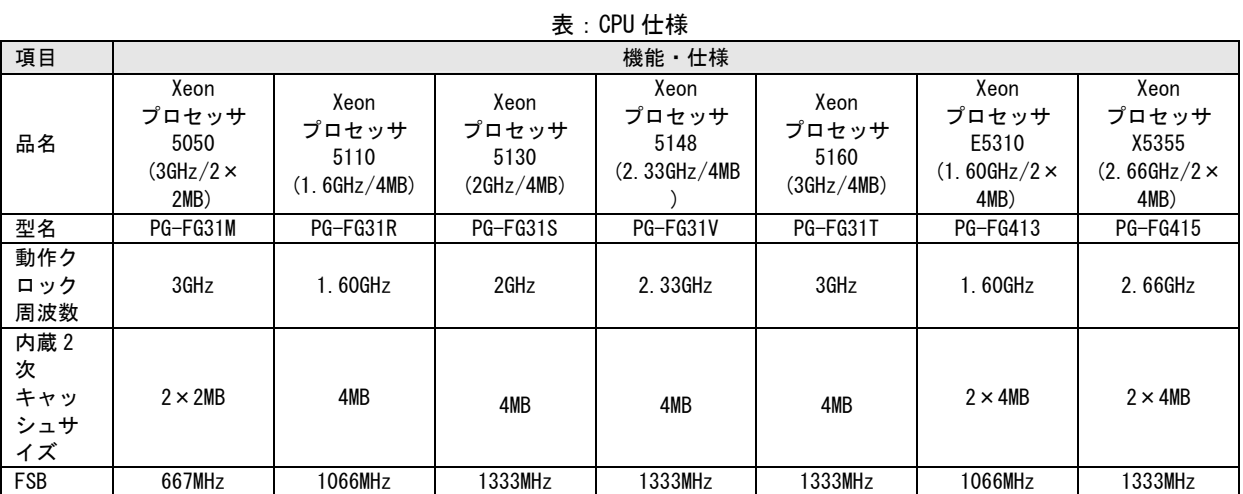

#### 本製品で使用できるメモリオプション

関連ページ

7 章「7.4.2 取り付け可能なメモリと留意事項」(p.245) 付録「B.2 メモリの仕様」(p.344)

本製品で使用できるメモリオプションは以下のとおりです。

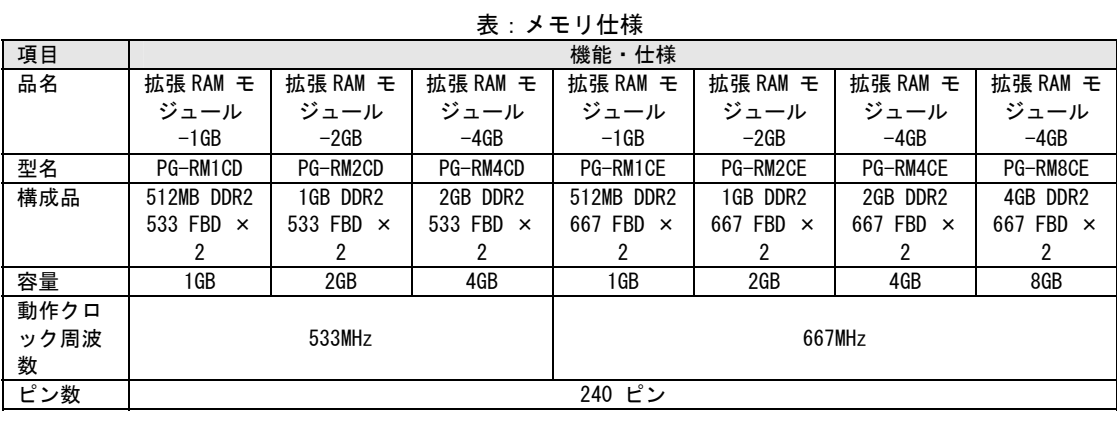

**修重要** 

DDR2-667 のモジュールは Xeon プロセッサ 5050 を搭載するモデルには使用できません。

#### 本製品で使用できるハードディスクユニットオプション

関連ページ

7 章「7.7.2 取り付け可能な内蔵ハードディスクユニット」(p.260) 付録「B.4 内蔵ハードディスクユニットの仕様」(p.346)

本製品で使用できるハードディスクユニットオプションは以下のとおりです。

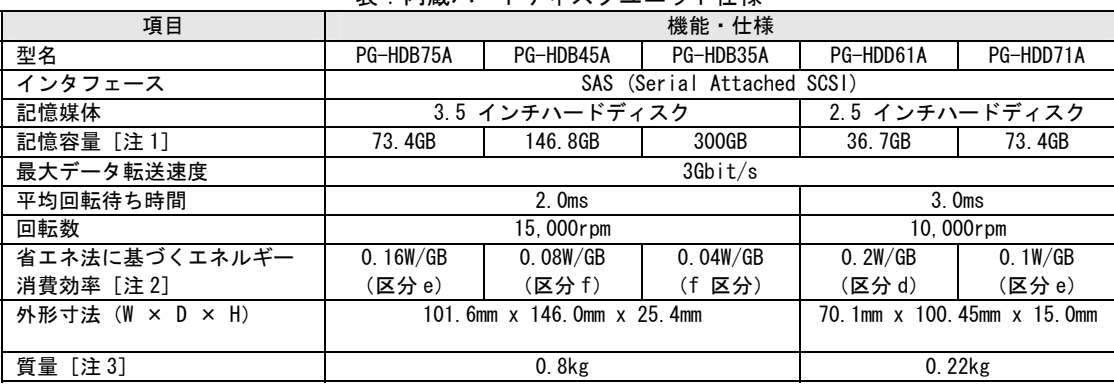

#### 表:内蔵ハードディスクユニット仕様

#### 4 最新の環境設定シートについて

ドキュメント&ツール CD に格納されている電子データの環境設定シートは最新ではありません。最新情報は、 紙添付の環境設定シート、および、下記の URL にて提供されています。環境設定シートご記入の際は、これら の最新の環境設定シートをご使用くださいますようお願いいたします。

http://primeserver.fujitsu.com/primergy/

## 5 オプション製品の増設についての補足事項

PRIMERGY を安定してご使用いただくため、オプション製品(内蔵/外付けオプションおよび USB 機器等)の増 設時は、システム構成図に記載されている製品を使用ください。弊社指定以外のオプション製品をご使用いた だく場合、弊社において、サーバ製品の動作保証は一切しかねますので、ご注意願います。

### 6 リモートマネジメントコントローラ(iRMC)のファームウェアバージョンについて

本製品に搭載の iRMC ファームウェアは、そのバージョン(V1.65A 以前と V.66A 以降)に応じて若干の相違点がございます ので、ご留意願います。

#### [主な相違点]

・操作画面左のメニューを、一覧表示からツリー表示に変更しました。

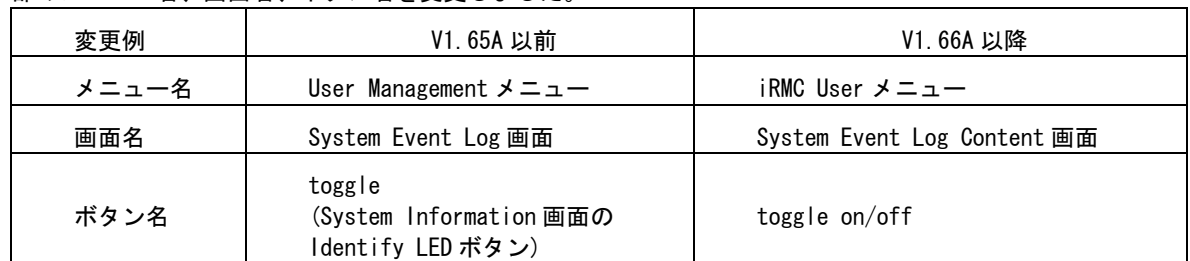

・一部のメニュー名、画面名、ボタン名を変更しました。

・一部の機能を、別画面に移動しました。

CA92276-8021-01

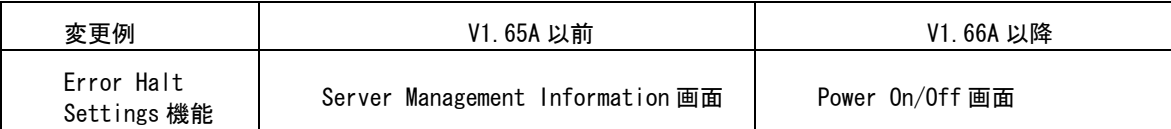

・VNC Ports、Remote Storage Ports の Port 番号を設定可能としました。

・CPU のステータスアイコンを表示可能としました。

・System Event Log の表示内容をログのエラーレベルによって選択可としました。

# OPOINT<br>NRMC のバージョンは以下の何れかの方法で確認出来ます。

- ・BIOS 設定画面より確認する方法 サーバ起動時に BIOS の設定画面を起動し、「F1」キーを押下して Info 画面を表示させます。 例) iRMC Firmware 001.66A
- ・iRMC Web インタフェースより確認する方法 iRMC Information 画面の"Firmware version"に表示されます。 例) Firmware version 1.66A

## 7 リモートマネジメントコントローラ(iRMC)の操作マニュアルについて

iRMC の操作マニュアルは iRMC のバージョンにより 2 種類用意されています。 お使いのバージョンに応じて、適切なマニュアルを参照してください。 (それぞれのマニュアルは、PRIMERGY ドキュメント&ツール CD の[CD-ROM ドライブ]:\MANUAL\COMMON フォルダに 格納されています)

- ・iRMC のバージョンが V1.65A 以前の場合 ServerView V4.20 ユーザーズガイド (B7FH-4261-01) の第 8 章 "リモートマネージメントコントローラの使用" を参照願います。
- ・iRMC のバージョンが V1.66A 以降の場合 リモートマネジメントコントローラ ユーザーズガイド(B7FH-5251-01) を参照願います。

## 8 リモートマネジメントコントローラ (iRMC) V1.66Aの未サポート事項について

V1.66A にて追加された以下のメニューについては、未サポートとなっておりますのでご留意ください。

- リモートマネジメントコントローラ ユーザーズガイド(B7FH-5251-01)
- ・4.2.3 Save iRMC S2 Firmware Settings 全般
- ・4.2.4 Certificate Upload の下記機能
- View Certificate
- Default Certificate
- Certificate and private key upload from file
- ・4.9.1 User Management -> ユーザ情報の変更/ユーザ情報 の新規作成の下記機能
	- Configure User Accounts
- Configure iRMC S2 settings
- Video Redirection enabled
- Remote Storage enabled
- ・4.9.2 Directory Service Configuration 全般

# 9 最新版のダウンロードについて(ご参考)

各種ドライバや BIOS、ファームウェアの最新モジュールを以下のダウンロードサイトにて提供しております。 システム安定稼動のため、常に最新モジュ-ルを適用していただくことを推奨します。

<ダウンロ-ドサイト> http://primeserver.fujitsu.com/primergy/bios/

以上